# **PAGAMENTI tramite circuito PAGO PA**

Il sistema PagoPA è il sistema di pagamento per le pubbliche amministrazioni.

Se vivi presso le strutture di Opera Universitaria riceverai, una mail per ogni scadenza, con allegata una fattura con il totale da pagare (**avviso di pagamento**).

#### Nell'**avviso di pagamento** trovi **tutti i dati necessari per procedere al pagamento.**

Puoi effettuare il pagamento attraverso le seguenti modalità:

- A. online attraverso il sito<https://mypay.provincia.tn.it/> (segui le presenti istruzioni)
- B. online tramite l'addebito CBILL (servizio offerto dalla tua banca)
- C. presso uno sportello fisico autorizzato (Banca, tabaccheria)
- D. tramite app dedicate (come Satispay, Sisalpay o Bancomatpay).

Se vuoi pagare online dal sito della Provincia di Trento (opzione A.), **dopo aver ricevuto l'avviso di pagamento via mail,** devi eseguire i seguenti passi:

## **1. ACCEDI AL PORTALE DEI PAGAMENTI**

Vai su <https://mypay.provincia.tn.it/> e clicca sulla voce "Avvisi di pagamento":

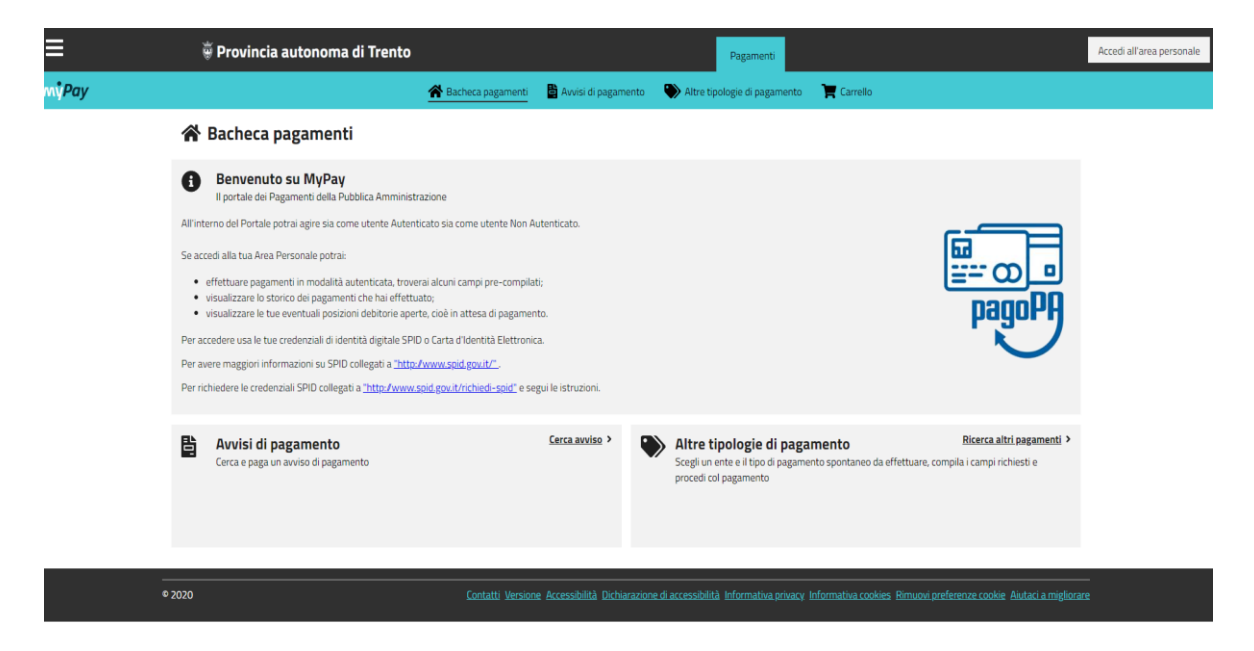

Puoi scegliere se effettuare il pagamento come utente anonimo, inserendo manualmente tutti i tuoi dati, oppure accedere al sistema utilizzando la tua identità digitale (SPID). Se utilizzi lo SPID, i tuoi dati vengono automaticamente riportati.

Puoi utilizzare il tuo conto corrente o una carta di credito/carta prepagata per procedere con il pagamento.

#### **2. AVVIA IL PAGAMENTO**

Е Provincia autonoma di Trento ni<br>Pay Bacheca page Avvisi di pagamento Altre tip Carrello A Bacheca pagamenti a Avvisi di pagamento **h** Avvisi di pagamento Se hai ricevuto un avviso di pagamento compila il seguente form $\bigcirc\hspace{-0.9mm}$ dice fiscale / Partita IVA d stario avviso  $\Box$  Non ho codice fiscale / partita IVA nù Azioni, cliccando sui tre ou and della copia ndf dell' Data<br>scadenz Tipo dovuto Causale del ver State CONTAB Emesso documento 40,00 € 31/07/2023 Da Pagare

Inserisci **il codice avviso/IUV** della fattura ricevuta e **il tuo codice fiscale**.

### NB! **Il codice avviso/IUV è riportato in basso a destra nel documento di pagamento ricevuto da Opera Universitaria**.

Utilizza la porzione di avviso relativa al canale di pagamento che preferisci.

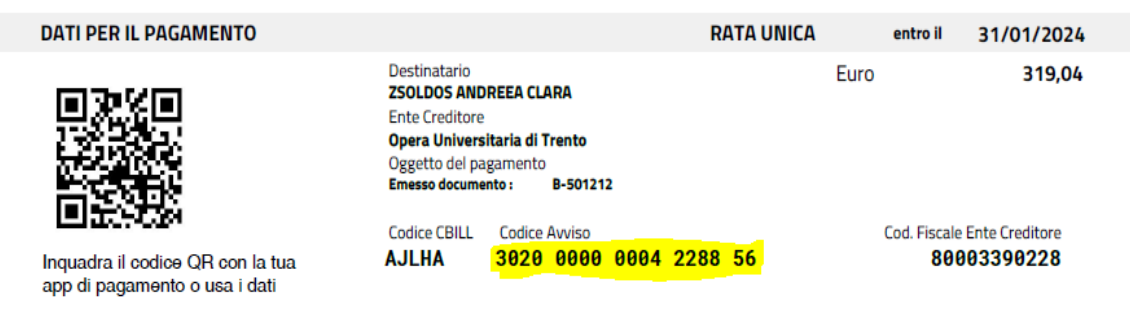

Clicca sui 3 puntini evidenziati sotto "Azioni" e seleziona "Aggiungi al carrello".

Tramite menù Azioni, cliccando sui tre puntini, è possibile procedere con la visualizzazione del dettaglio, il download della copia pdf dell'Ayviso, l'aggiunta al carrello per il successivo pagamento.

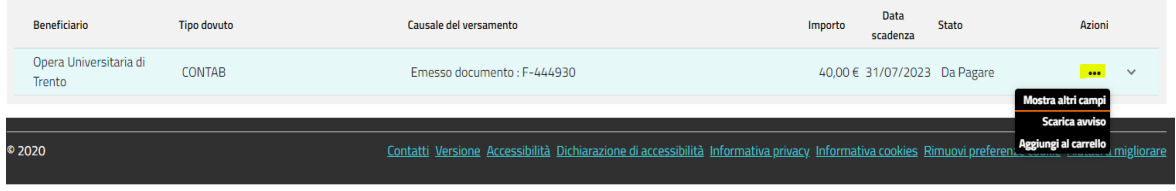

## **3. PAGAMENTO ONLINE**

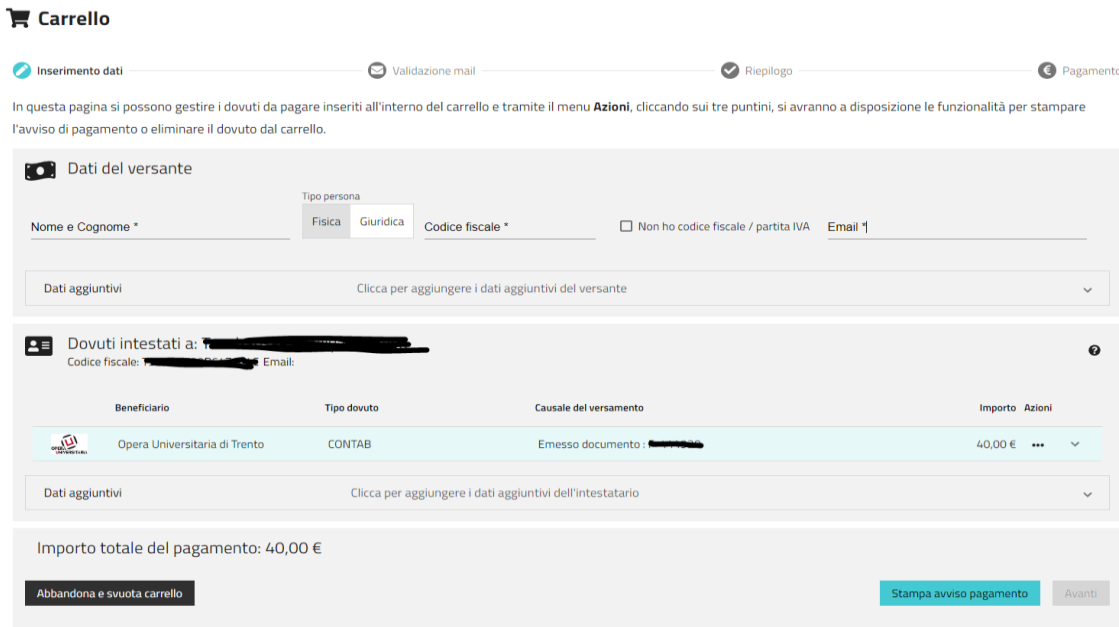

Compila con le informazioni mancanti:

- Nome e Cognome
- Tipo persona: Fisica
- Il tuo codice fiscale
- Il tuo indirizzo email

Clicca il tasto "Avanti" per procedere con il pagamento online e scegliere il canale con cui vuoi pagare.

### **4. VERIFICA INDIRIZZO MAIL**

Se non sei autenticato, riceverai una mail con un codice e ti sarà richiesto di inserire tale codice per verificare il tuo indirizzo mail.

Il codice è valido solo per 60 MINUTI.

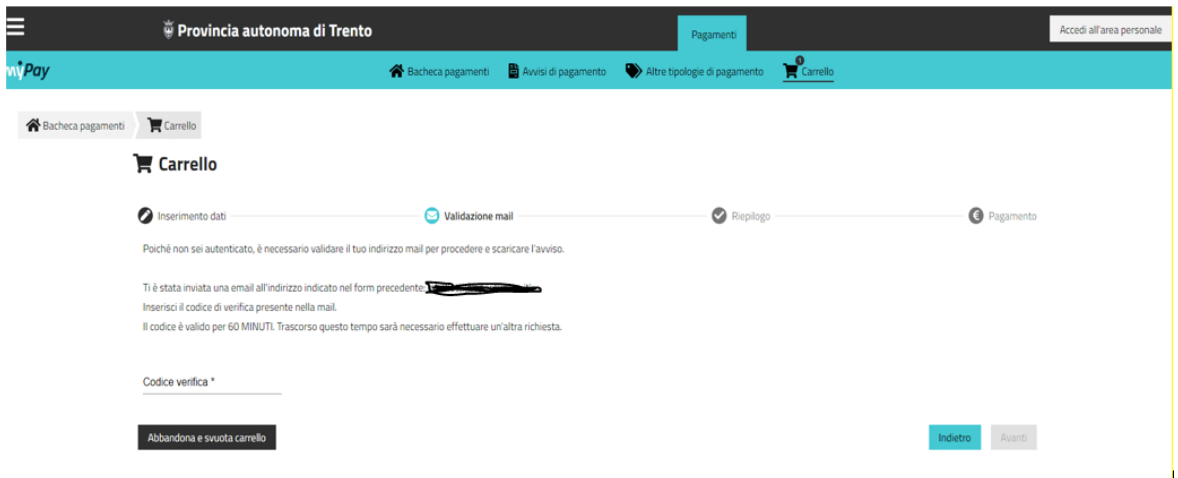

Clicca il tasto "Avanti" per procedere con il pagamento

Verifica la correttezza dei dati e clicca su "Procedi con il pagamento on line"

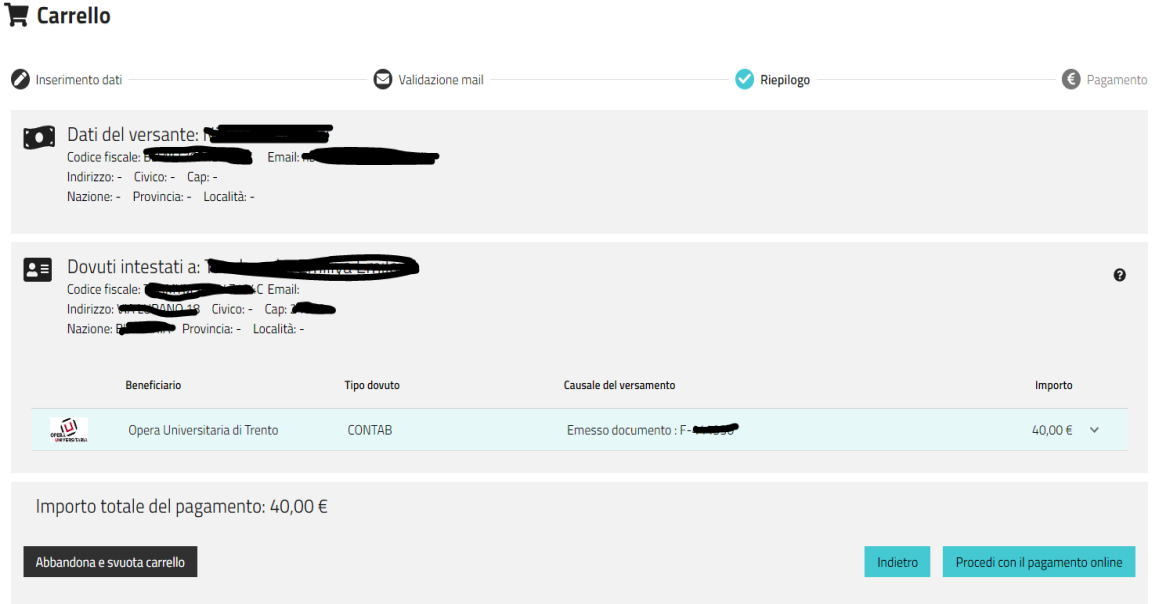

### **5. INDIRIZZAMENTO SU PAGOPA**

Se hai ricercato l'avviso senza accedere all'area personale, ora puoi scegliere se entrare nel sistema pagoPA utilizzando la tua identità digitale **SPID oppure** la tua **mail**.

Se utilizzi SPID e ti sei già registrato, trovi impostato il canale di pagamento che hai scelto e non devi inserire nuovamente i dati necessari.

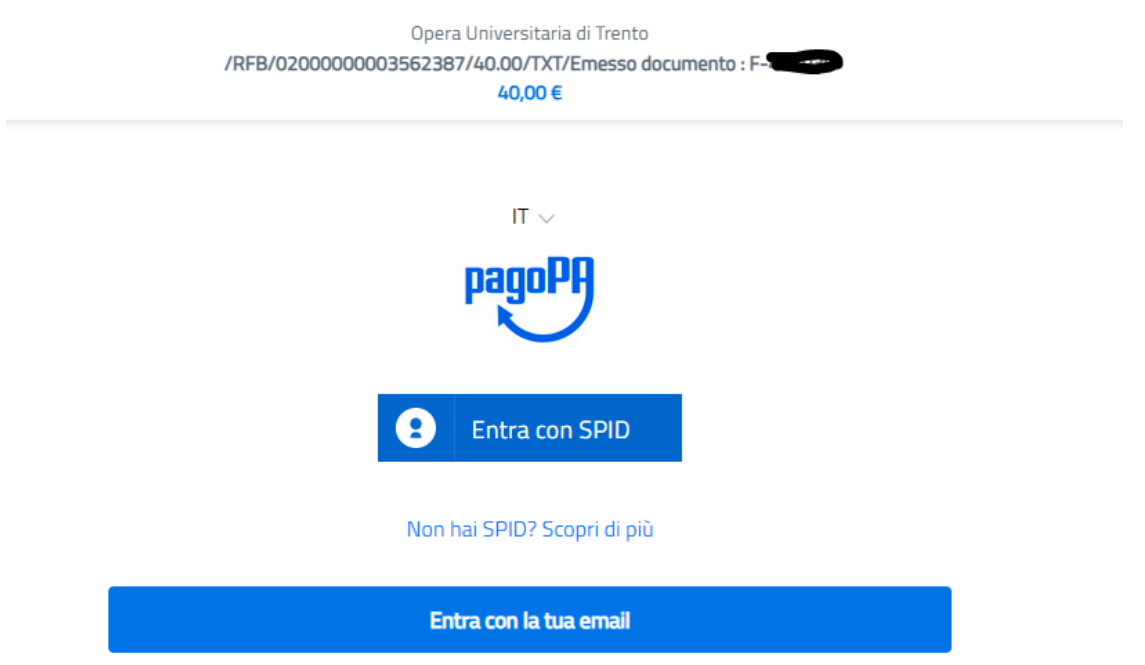

## **6. LEGGI L'INFORMATIVA PRIVACY**

Prima di procedere con il pagamento, devi leggere e accettare **l'informativa sulla privacy** (che regola il trattamento dei dati forniti e ne tutela la riservatezza).

## **7. SCEGLI COME PAGARE**

Se non hai già impostato in precedenza il tuo canale preferito di pagamento, scegli **come vuoi pagare:** 

- 1. **Carta di credito/debito**: inserisci i **dati della tua carta** (nome e cognome dell'intestatario; numero della carta; scadenza; codice cvc). Il sistema procede con il pagamento e invia una mail con la ricevuta telematica.
- 2. **Conto corrente**: verifica se la tua banca ha aderito al sistema, attraverso la maschera di ricerca. **Attenzione ai costi di commissione previsti**. Se non trovi la tua banca, scegli il circuito MyBank e cerca la tua banca presso cui hai il tuo conto corrente.

*N.B. Prova a inserire differenti chiavi di ricerca: ad esempio, se sei un cliente di una cassa rurale, inserisci solo il nome della località e non l'intera dicitura Cassa Rurale di ...*

Quando hai trovato la tua banca, inserisci le **credenziali per accedere al tuo conto online** e concludi il pagamento. Riceverai una mail con la ricevuta.

3. **Altri metodi di pagamento**: se selezioni questa voce, il sistema ti elenca tutte le altre opzioni per pagare (app dedicate, PayPal,…).

Per ogni tipo di canale prescelto è indicato il **costo di commissione previsto**. Scegli la modalità più comoda o conveniente.

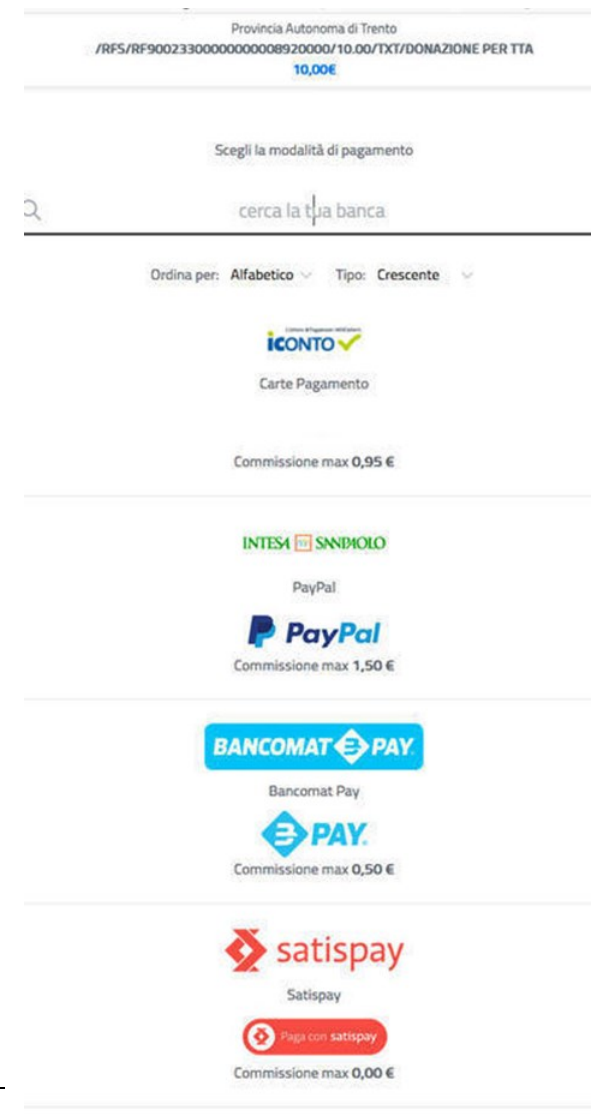

## **Se il tuo pagamento è andato a buon fine riceverai sulla tua casella di posta elettronica ricevuta telematica di pagamento.**

Per supporto e assistenza: chiama il numero verde 800 95 77 30 chiama il numero 02 6689 7805 scrivi a [pagamenti@assistenza.paogopa.it](mailto:pagamenti@assistenza.paogopa.it)